## **Google Classroom**

**كوكل كالسروم**

**تعليمات من أجل االستعمال موجهة للتالميذ** 

**دليل الستعمال الفصل االفتراضي بكوكل**

**قسم البث و وظائفه**

يمكنك الولوج من خالل إحدى هاته الطرق:

- الصفحة " التعليم عن بعد بالموقع" كوكل كالسروم الولوج
	- تحديد كوكل كالسروم من خالل تطبيقات كوكل
- اكتب " com.google.classroom " بشريط العناوين بمحرك البحث؛

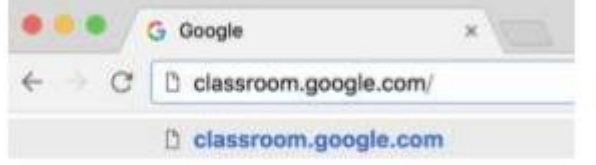

- انقرعلى رمز التطبيق بداخل قائمة اإلرسال جناح G ( المربعات على اليمين (

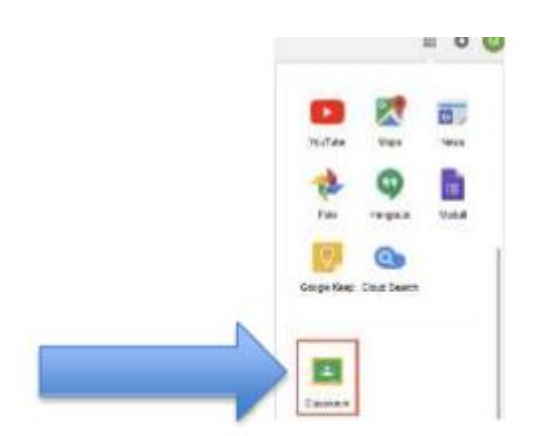

.2 الولوج إلى كوكل كالسروم **دائما و فقط** من خالل عنوان المجال it.edu.icponti **(**@**ال يجب استعمال عنوان** - **@gmail.com شخصي**

إذا كنتم تتوفرون على عنوان بكوكل يجب عليكم أن تنقروا على " ا**ختر عنوانا آخرا scegli un altro account**")

ستظهر على الصفحة الرئيسية كل الحصص التي تتابعها مع إرشادات الأستاذ الذي يحتفظ بها. ستظهر لك الواجبات المدرسية واآلجال المحددة للقيام بها

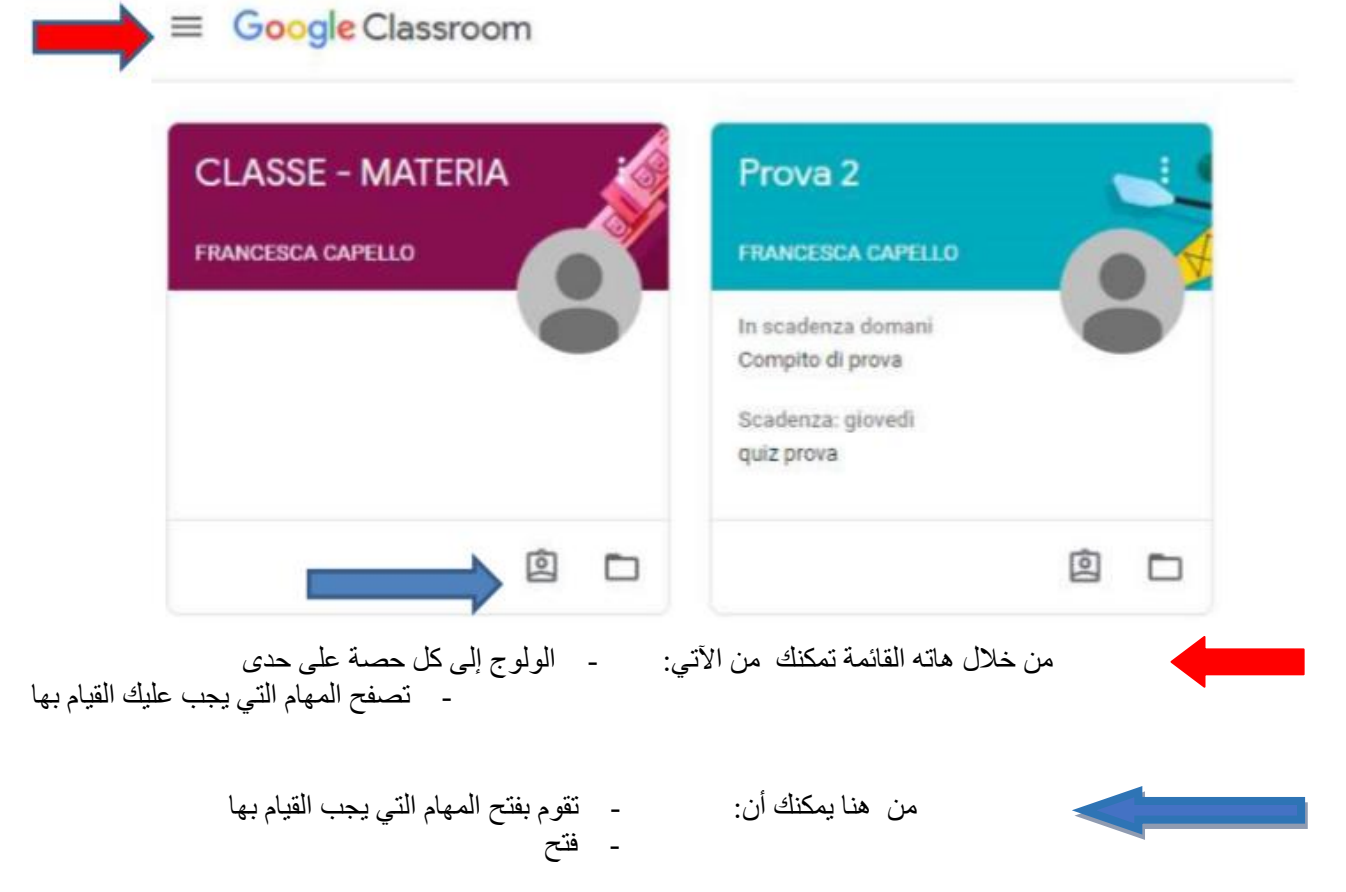

.3 قم بولوج القسم أو الفصل الذي يعنيك - سترى هذه الشاشة

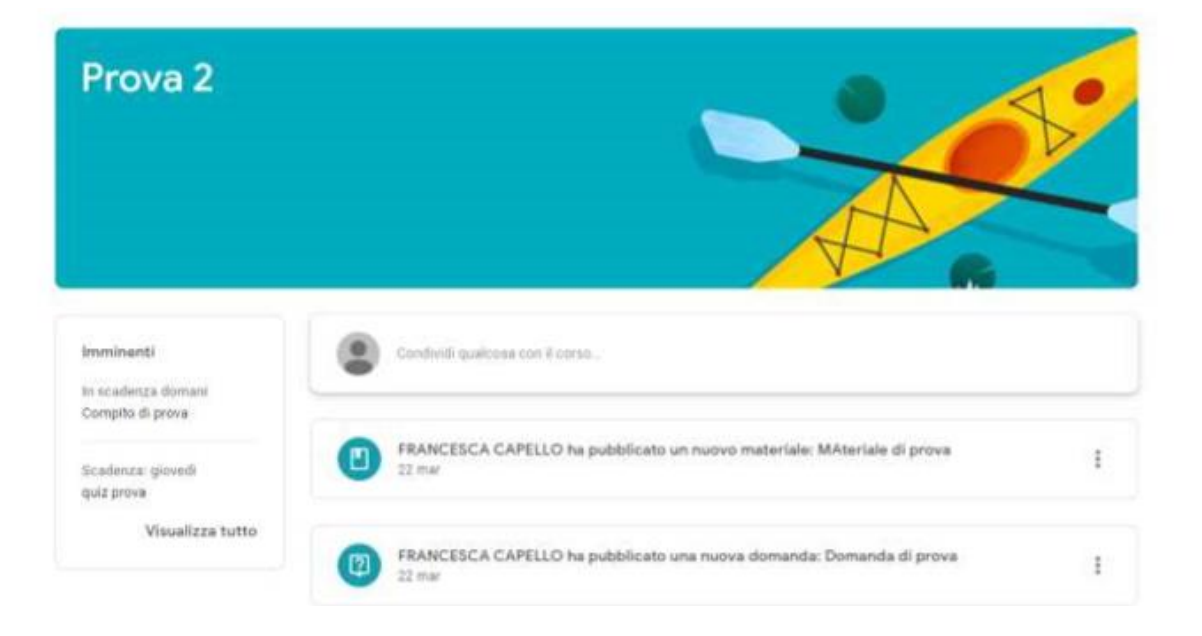

في الإطار " المقبلة " يمكنكم أن تجدوا الأعمال الموكلة لكم مع الآجال المحددة للقيام بها – وعلى العكس من ذلك إذا قمتم بالنقر على " تصفح الكل " يمكنكم أن تجدوا الواجبات المنزلية الموكلة لكم وتلك التي تم إرجاعها لكم ( أيضا مع المعدل ) من طرف الأساتذة.

ثم قوموا بقراءة اإلعالنات المتعلقة بالدرس على صفحة البث. اإلعالنات هي موضوعة فقط وال تتضمن واجبات منزلية ولكن فقط للتواصل مع التالميذ. يتم تصفح اإلعالنات على صفحة البث تبعا للترتيب الزمني. إذا اردت التواصل مع الفصل أو مع األستاذ، يمكنك وضع إعالن **) تذكر أنه سيتم رؤيته من ظرف الجميع كما سيظهر إسمك (** انقر على اقتسم شيئا مع الفصل. أدخل اإلعالن و قم بالنقر على انشر.

أما إذا كنت تريد ان تجيب على ما كتبه الأستاذ أو أحد الرفقاء في إعلان، استعمل المجال" أضف تعليقا على الحصة"

**) تذكر أنه سيتم رؤيته من ظرف الجميع كما سيظهر إسمك (**